#### How to add an Omnimeter v.3 and EKM Push to PVoutput.org:

- Go to PVoutput
   Click "Register" to open a new account. (fig. 1)

  Welcome, PVOutput is a free service for sharing and comparing PV output data.
  - We've Generated 25.958GWh from 54.439MW Panels

    Login or Email

    Password

    Remember me

    Don't have a login? Register in 10 seconds. Forgot Password?

    1,486,913

    number of outputs
    recorded

    \$\text{saved in electricity} \text{number of panels} \text{trees planted and grown for 10 years}

If you own a solar system please contribute your power output readings.

Latest Outputs | PV Ladder | PV Donut | Daily Outputs | Live Outputs | Teams | Register

(fig. 1)

3.) Enter your account details and click "Register." (fig. 2)

4.) If you have a PV system, enter the information about your system

here and then click "Save." (fig. 3)

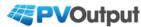

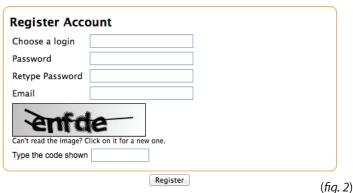

**PVOutput** 

You are logged in as EKMPush

Add Output | Your Outputs | Latest Outputs | PV Ladder | PV Donut | Daily Outputs

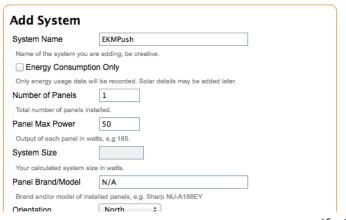

(fig. 3)

5.) If you only want to monitor your energy consumption, click the check box next to "Energy Consumption Only." Enter your information and click "Save." (fig. 4)

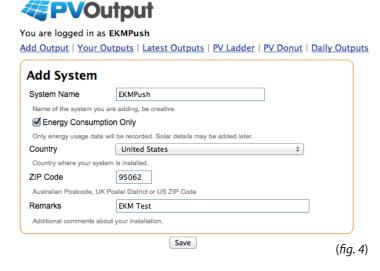

6.) Click "Edit" (fig. 5)

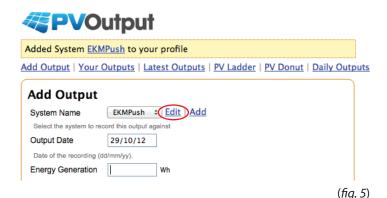

7.) Scroll to the bottom and look for "Automatic Uploads." Select EKMMeter as the Primary Device and also select the direction. Then enter the API Key (User Key for your EKM Push that was emailed to you when it was purchased) and Meter Id (Meter # on the face of the meter). If you have more than one meter you can enter it in the secondary Id field. Click "Save" to continue. (fig. 6)

| Automatic Uploads |                                                                             |
|-------------------|-----------------------------------------------------------------------------|
| Primary Devi      |                                                                             |
| Automatically do  | wnload data from the above device and save it to your pvoutput system       |
| Direction         | Consumption ‡                                                               |
| Upload the data   | as the either generation or consumption                                     |
| Weather Stat      | ion <u>FIND STATION</u>                                                     |
| Wunderground v    | veather station id for live temperature updates e.g. INSWTOON2              |
| API Key           | MTAxMDoyMDlw                                                                |
| The api key used  | d to access your data                                                       |
| Meter Id          | 10068                                                                       |
| The meter id to   | download data from                                                          |
| Secondary Id      | Opposite ‡                                                                  |
| Secondary mete    | r to upload in the opposite direction or add/subtract from the first sensor |

(fig. 6)

8.) Click 'Your Outputs" in order to see your meter data. (fig. 7)

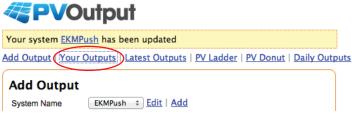

(fig. 7)

9.) You should now see an empty graph. You can click "Live" in the lower left to get the most recent data. It takes around 10 minutes for the first data to come in. In the mean time you can click "Settings" in the upper right. There are options here to change your timezone, as well as a lot of other things. (fig. 8)

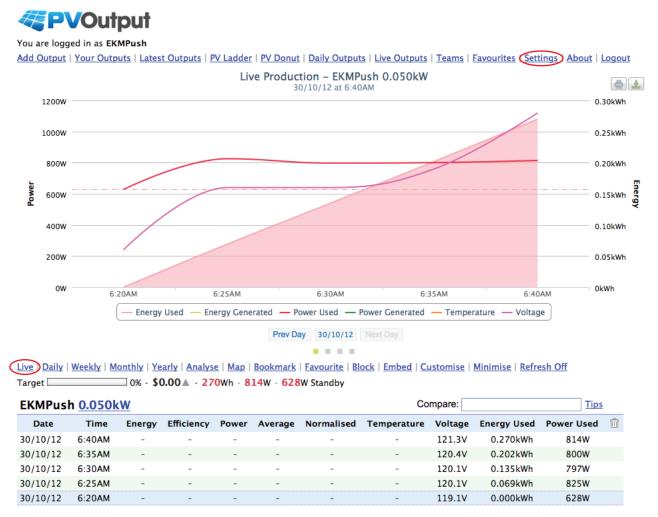

(fig. 8)

10.) This graph represents usage data as well as PV generation data. It is included here just to show what is possible with our metering system in conjunction with PVoutput.org (fig. 9)

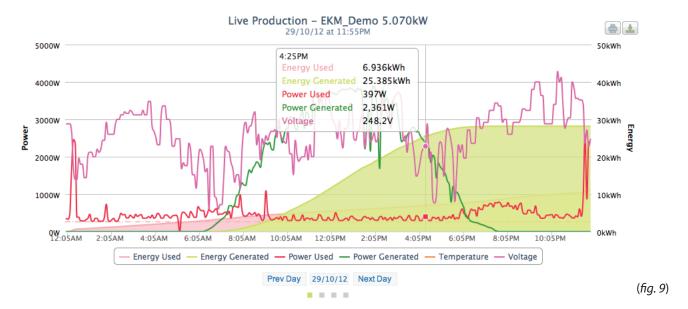

For more information about the EKM Push system visit: http://www.ekmmetering.com/push-communications